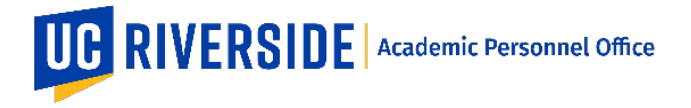

## **Department Roles (i.e.: Faculty, Chair, AP staff) - Departmental SAA**

To establish departmental roles for eFilePlus, follow these steps.

You must be a departmental SAA. For a list of departmental SAAs, please visit: [http://eacs.ucr.edu/eacs/EACS\\_SEARCH.SAA\\_list](http://eacs.ucr.edu/eacs/EACS_SEARCH.SAA_list)

- 1. Log in to the Enterprise Access Control System (EACS) [http://eacs.ucr.edu.](http://eacs.ucr.edu/eacs/EACS_SEARCH.SAA_list)
- 2. Ensure that the "DEPARTMENT SAA" option is selected from the drop down menu at the top of the page.
- 3. Select the correct accountability structure from the drop down menu at the top of the page.
- 4. If the user is not listed, then click the "Add" button and add the user to the selected accountability structure.
- 5. Click on the user's UCR Net ID to see the roles that have already been granted.
- 6. To add an eFilePlus role to the user scroll through the "Available Applications" list, select "Academic Personnel eFilePlus System", and click the ">" button.
- 7. The system will prompt for the correct role to grant to the user. Select the correct role and click the "Next" button.
- 8. The user has now been granted access to the Academic Personnel eFilePlus System.

## **College Roles and Campus-level Roles - Application SAA**

The following roles are granted by an authorized person in the Office of Academic Personnel.

- 1. Dean
- 2. Dean's Analyst
- 3. Academic Personnel Office (APO) Analyst
- 4. Committee on Academic Personnel (CAP) Analyst
- 5. Vice Provost Academic Personnel (VPAP)
- 6. Provost and Executive Vice Chancellor (PEVC)
- 7. Chancellor
- 8. Document Management System (DMS) Originator
- 9. Document Management System (DMS) Reviewer

## **How To Request Access for College and Campus-level roles**

To request access to eFilePlus for these roles, send a request via email to: [efileaccess@ucr.edu.](mailto:efileaccess@ucr.edu) In the request, include the following:

- 1. Employee Name;
- 2. UCR NetID;
- 3. Role;
- 4. ORG.

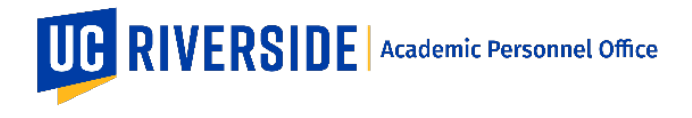

## **Instructions for Application SAA**

- 1. Log in to the Enterprise Access Control System (EACS)
- 2. Ensure that the "APPLICATION SAA" option is selected from the drop down menu at the top of the page
- 3. If the user is not listed, then click the "Add" button and add the user to the selected accountability structure.
- 4. Click on the user's UCR Net ID to see the roles that have already been granted.
- 5. To add an eFilePlus role to the user scroll through the "Available Applications" list, select "Academic Personnel eFilePlus System", and click the ">" button.
- 6. The system will prompt for the correct role to grant to the user. Select the correct role and click the "Next" button.
- 7. The user has now been granted access to the Academic Personnel eFilePlus System.